# Acronis

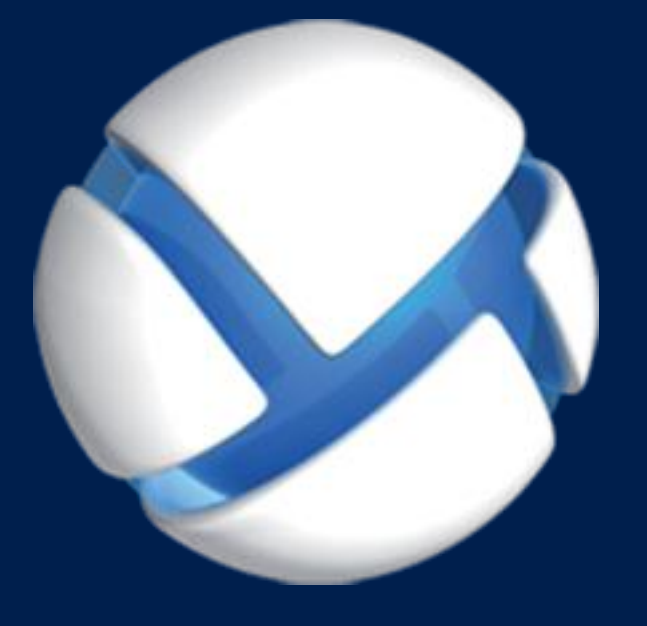

# **Acronis Cloud Backup** 고급

#### 다음 제품에 적용**:**

Acronis Backup Advanced for Windows Server Acronis Backup Advanced for Linux Server Acronis Backup Advanced for PC Acronis Backup Advanced for VMware / Hyper-V / RHEV / Citrix XenServer / Oracle VM Acronis Backup Advanced for SQL Acronis Backup Advanced for SharePoint Acronis Backup Advanced for Active Directory Acronis Backup for Windows Server Essentials

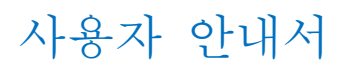

# 목차

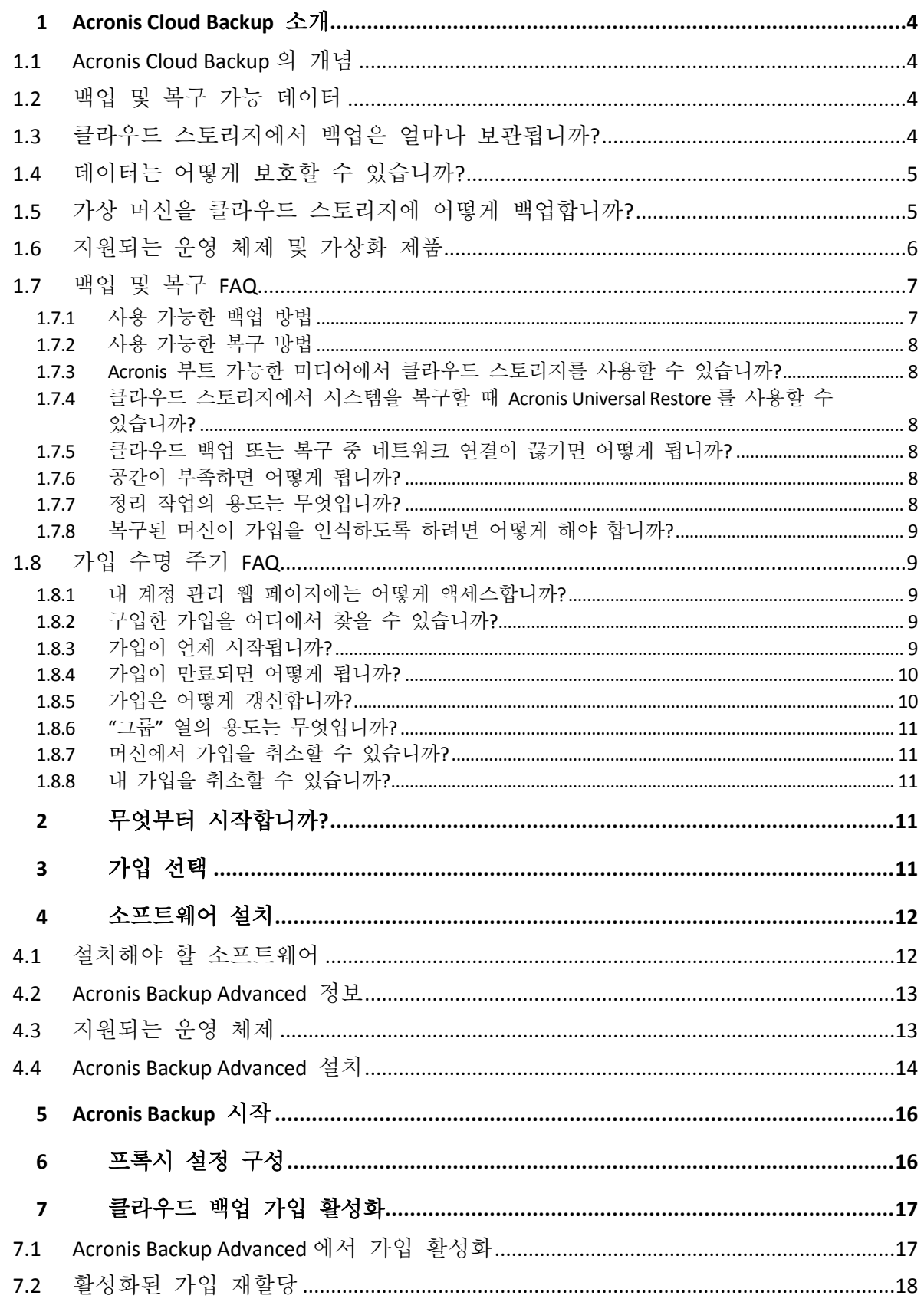

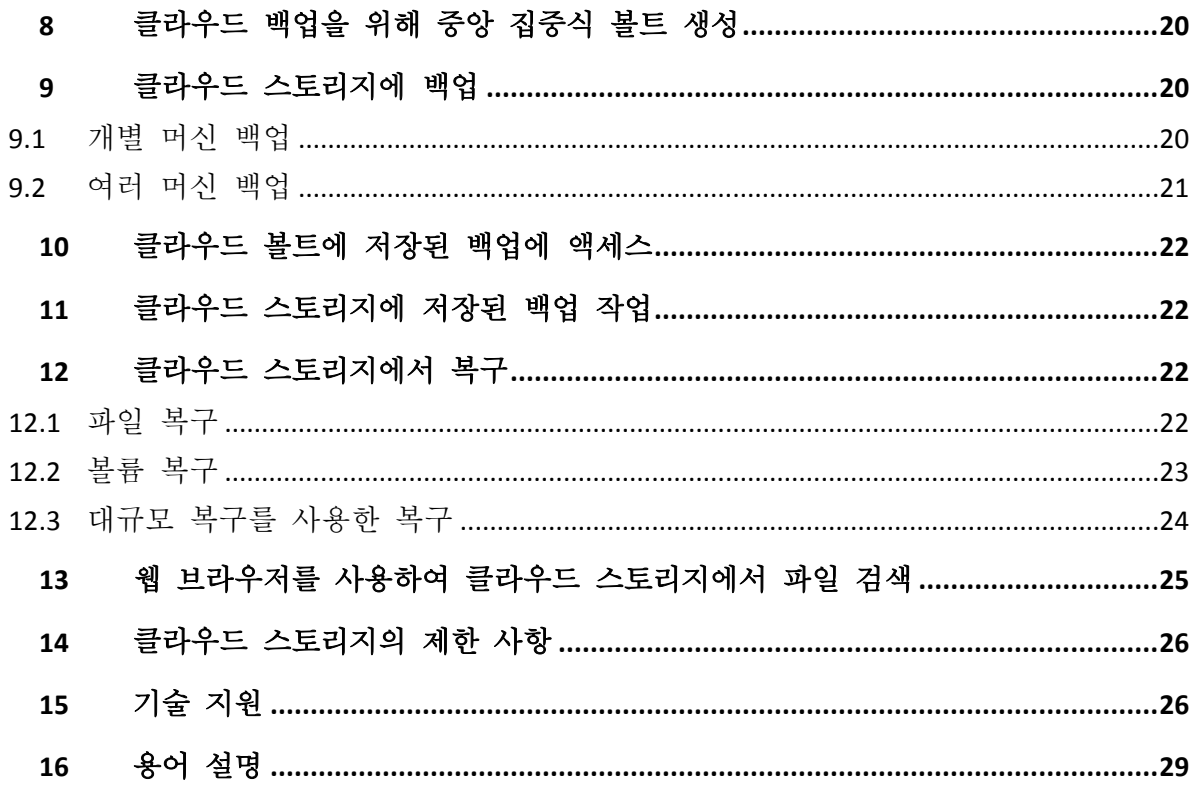

이 문서는 Acronis Cloud Backup 서비스를 활용하여 클라우드 백업에 Acronis Backup Advanced 을(를) 사용하는 방법에 대해 설명합니다.

Acronis Backup Advanced 에서는 관리 서버라는 단일 서버를 사용하여 여러 머신의 백업을 관리할 수 있습니다. 이 서버는 백업 인프라에 대한 단일 진입점과 모니터링 및 보고 기능을 제공합니다. 각 개별 서버 또는 워크스테이션의 백업 설정 역시 가능합니다.

이 문서에는 Acronis Cloud Backup 의 개요와 일반적인 소프트웨어 설치에 대한 단계별 지침 및 사용 시나리오가 포함되어 있습니다. 이러한 지침은 Acronis Backup Advanced 을(를) 사용하여 처음으로 클라우드를 백업하는데 익숙하지 않은 사용자에게 도움을 주기 위해 작성되었습니다. Acronis Backup Advanced 에서 제공하는 기능에 대한 자세한 내용은 제품 도움말 시스템을 참조하십시오. 컨텍스트 도움말은 모든 프로그램 창에서 F1 키를 누르면 사용할 수 있습니다.

# <span id="page-3-0"></span>1 Acronis Cloud Backup 소개

이 섹션은 Acronis Cloud Backup 에 대한 간단한 개요를 포함하고 있으며 이 제품 평가 및 사용 중 발생할 수 있는 질문에 대해 답변합니다.

# <span id="page-3-1"></span>1.1 Acronis Cloud Backup 의 개념

Acronis Cloud Backup 은(는) Acronis Cloud Storage 에 데이터를 백업할 수 있는 서비스입니다. 이 서비스를 사용하려면 백업(스토리지 할당량)에 예약되는 스토리지 공간의 크기와 클라우드 백업 서비스를 사용할 수 있는 기간을 결정하는 가입을 구입해야 합니다.

#### 가입의 예**:**

- 1TB 볼륨 가입은 1 년 동안 개수에 제한 없이 실제 및/또는 가상 머신에서 데이터를 백업할 수 있다는 의미입니다. 백업은 최대 1TB 를 점유할 수 있습니다.
- PC 용 가입은 서버가 아닌 Windows 운영 체제를 실행하는 머신에서 1 년 동안 데이터를 백업할 수 있음을 의미합니다. 스토리지 할당량은 무제한입니다.

# <span id="page-3-2"></span>1.2 백업 및 복구 가능 데이터

파일, 볼륨 또는 전체 실제 머신을 원하는 빈도로 백업할 수 있습니다. Acronis Cloud Backup 은(는) 대부분의 클라우드 백업 솔루션과 달리 클라우드 스토리지로부터의 베어 메탈 복구를 지원합니다. 파일 수준 백업뿐 아니라 디스크 수준 백업에서도 파일을 복구할 수 있습니다.

가상 머신 백업에 대한 자세한 내용은 "클라우드 스토리지에 가상 머신을 백업하는 방법?" (페이지[. 5\)](#page-4-1)을 참조하십시오.

# <span id="page-3-3"></span>1.3 클라우드 스토리지에서 백업은 얼마나 보관됩니까?

백업은 사용자가 백업을 삭제하거나 가입이 만료될 때까지 클라우드 스토리지에 남아 있습니다. 가입 만료 날짜 이후 30 일 동안 클라우드 스토리지에서 데이터 복구가 가능합니다.

스토리지 공간을 효율적으로 사용하기 위해 "다음 날짜 이전의 백업 삭제" 보관 규칙을 설정할 수 있습니다.

#### 예

파일 서버에 다음 백업 전략을 사용하려고 할 수 있습니다.

스케줄에 따라 중요한 파일은 하루에 두 번 백업합니다. 보관 규칙 "다음 날짜 이전의 백업 삭제"를 7 일로 설정합니다. 즉, 모든 백업 후 이 소프트웨어에서는 7 일이 지난 백업을 확인하여 자동으로 삭제합니다.

필요에 따라 서버의 시스템 볼륨 백업을 수동으로 실행합니다. 예를 들어 운영 체제 업데이트 후 필요 없는 백업을 수동으로 삭제합니다.

## <span id="page-4-0"></span>1.4 데이터는 어떻게 보호할 수 있습니까?

AES(Advanced Encryption Standard) 암호화 알고리즘과 사용자가 설정한 비밀번호를 사용하여 백업을 암호화할 수 있습니다. 그러면 다른 사람이 데이터에 액세스할 수 없습니다.

# <span id="page-4-1"></span>1.5 가상 머신을 클라우드 스토리지에 어떻게 백업합니까?

다음 방법 중 하나 또는 둘 다를 사용합니다.

#### **Acronis** 소프트웨어를 가상화 호스트에 설치

호스트 서버에 설치된 가상화 제품이 VMware ESX(i) 또는 Microsoft Hyper-V *일 경우* 이 방법이 유용합니다.

호스트 기반 백업은 *VMware ESXi* 의 유료 라이센스에만 사용할 수 있습니다*. ESXi* 가 무료 라이센스를 사용할 경우 이 섹션의 뒤에 설명된 대안을 선택합니다*.*

이 방법에서는 하나 이상의 Acronis 에이전트를 가상화 호스트 또는 전용 Windows 머신에 설치합니다. 각 에이전트는 서버에 대한 단일 가입을 사용하여 여러 가상 머신을 백업할 수 있습니다. 그러므로, 에이전트 수만큼의 가입이 필요합니다. 혹은 에이전트는 다른 가상 혹은 실제 머신과 공유할 수 있는 볼륨 가입을 사용할 수 있습니다.

전체 가상 머신 또는 개별 디스크 및 볼륨을 백업 및 복구할 수 있습니다. 또한 에이전트의 로컬 파일 시스템(Windows 만 해당), 네트워크 공유, FTP 또는 SFTP 서버에 개별 파일과 폴더를 복구할 수 있습니다. 가상 머신의 파일 시스템으로 직접 파일을 복구할 수는 없습니다.

소프트웨어 설치, 백업 및 복구는 Acronis Backup Advanced 을(를) 위한 "가상 머신 백업"에 설명되어 있습니다. 클라우드 백업 전용으로 Acronis Backup 을(를) 설치할 경우 설치 중에 라이센스 키를 입력할 필요가 없습니다.

ESX(i) 머신은 에이전트에 자동으로 재분배될 수 있기 때문에 수동으로 머신과 에이전트를 결합해 머신이 항상 동일한 가입을 사용하도록 해야 합니다.

#### 게스트 시스템에 **Acronis** 소트프웨어 설치

이러한 방법은 다음의 경우 사용하기 유용합니다.

- 머신이 가상 서버에서 호스트되지 않는 경우
- 호스트 서버에 설치된 가상화 제품이 VMware ESX(i) 또는 Microsoft Hyper-V 가 *아닌* 경우.
- 물리적 호환성 모드에서 독립형 디스크 또는 연결된 RDM(Raw Device Mapping) 디스크를 실행하는 ESX(i) 머신에 백업하고자 할 경우
- Hvper-V 가상 머신의 패스스루 디스크를 백업하고자 할 경우
- 가상 머신에서 사전/사후 백업 또는 사전/사후 데이터 캡처 명령을 사용하려는 경우
- 가상 머신의 개별 파일과 폴더를 백업하고자 할 경우
- 가상 머신의 파일 시스템으로 직접 파일을 복구하고자 할 경우

머신이 물리적 머신으로 처리됩니다. 볼륨 가입이 없을 경우 별도의 서버나 이 머신에서 PC 가입이 필요합니다.

소프트웨어 설치, 백업 및 복구는 실제 머신의 경우와 동일합니다.

# <span id="page-5-0"></span>1.6 지원되는 운영 체제 및 가상화 제품

Acronis Cloud Backup 은(는) 다음 지원되는 운영 체제 및 가상화 제품을 지원합니다.

#### 서버 운영 체제

#### **Windows**

Windows Server 2003/2003 R2 – Standard, Enterprise 버전(x86, x64) Windows Small Business Server 2003/2003 R2 Windows Server 2008 - Standard, Enterprise, Datacenter, Web 버전(x86, x64) Windows Small Business Server 2008 Windows Server 2008 R2 – Standard, Enterprise, Datacenter, Foundation, Web 버전 Windows MultiPoint Server 2010/2011/2012 Windows Small Business Server 2011 – 모든 버전 Windows Server 2012/2012 R2 – 모든 버전 Windows Storage Server 2003/2008/2008 R2/2012/2012 R2 **Linux** 커널 2.4.20 - 3.16 및 glibc 2.3.2 이상을 지원하는 Linux 다음을 포함한 다양한 x86 및 x86\_64 Linux 배포판: Red Hat Enterprise Linux 4.x, 5.x, 6.x 및 7.x Ubuntu 9.10, 10.04, 10.10, 11.04, 11.10, 12.04, 12.10, 13.04, 13.10, 14.04 및 14.10 Fedora 11, 12, 13, 14, 15, 16, 17, 18, 19, 20 및 21 SUSE Linux Enterprise Server 10 및 11 SUSE Linux Enterprise Server 12 – 파일 시스템에서 지원(Btrfs 제외) Debian 4, 5, 6, 7.0, 7.2, 7.4, 7.5, 7.6 및 7.7 CentOS 5.x, 6.x 및 7.0

Oracle Linux 5.x, 6.x 및 7.0 – Unbreakable Enterprise Kernel 과 Red Hat Compatible Kernel 모두

CloudLinux 6.x

Ubuntu 시스템과 같이 RPM 패키지 관리자를 사용하지 않는 시스템에 제품을 설치하기 전에 수동으로 이 관리자를 설치해야 합니다. 예를 들어(루트 사용자로) 다음의 명령을 실행: **apt-get install rpm**

#### 워크스테이션 운영 체제

Windows XP Professional SP2+(x86, x64) Windows Vista – Vista Home Basic과 Vista Home Premium(x86, x64)을 제외한 모든 버전 Windows 7 – Starter 및 Home 버전(x86, x64)을 제외한 모든 버전 Windows 8/8.1 – Windows RT 버전(x86, x64)을 제외한 모든 버전

### 가상화 제품**(**가상 머신의 호스트 기반 백업**)**

VMware ESX(i) 4.0, 4.1, 5.0, 5.1, 5.5, 6.0

(호스트 기반 백업은 VMware ESXi의 유료 라이센스에만 사용할 수 있습니다.)

Windows Server 2008 (x64) with Hyper-V

Windows Server 2008 R2 with Hyper-V

Microsoft Hyper-V Server 2008/2008 R2

Windows Server 2012/2012 R2 with Hyper-V

Microsoft Hyper-V Server 2012/2012 R2

Windows 8, 8.1 (x64) with Hyper-V

# <span id="page-6-0"></span>1.7 백업 및 복구 FAQ

이 섹션에서는 백업 및 복구 프로세스 관련 질문에 대해 답변합니다.

# <span id="page-6-1"></span>1.7.1 사용 가능한 백업 방법

여러 백업 구성표에서 전체 및 증분 백업 방법을 사용할 수 있습니다. 백업 구성표에 상관 없이 첫 번째 작업 실행에서는 전체 백업이 생성되고 후속 작업 실행에서는 증분 백업이 생성됩니다. 다음 백업 구성표를 사용할 수 있습니다.

- 수동 시작(연기된 시작). 작업을 수동으로 다시 시작할 수 있습니다.
- 단순(스케줄에 따라 시작). 이 백업 구성표를 사용하면 오래된 백업은 자동으로 삭제하는 보관 규칙을 설정할 수 있습니다.
- **GFS(Grandfather-Father-Son)**(스케줄에 따라 시작). 어떤 일별 백업을 주별 백업 및 월별 백업으로 간주할지 지정합니다. 일별, 주별 및 월별 백업에 대해 별도의 보관 규칙을 설정할 수 있습니다.
- 하노이 타워(스케줄에 따라 시작). 수준 수를 설정합니다. 수준 수는 한 번에 저장되는 백업 수입니다. 과도한 백업은 최근 날짜에 대해서는 더 많은 복구 지점을 남겨두고 오래된 날짜에 대해서는 더 적은 복구 지점을 남겨두는 방식으로 백업을 삭제합니다.
- 클라우드 백업의 경우에만 사용할 수 있는 추가 백업 구성표는 초기 시딩입니다. 이 구성표를 사용하여 전체 백업 방법을 사용하여 로컬 대상으로 바로 백업이 시작됩니다. 이 구성표를 사용하려면 초기 시딩 (페이지[. 30\)](#page-29-0) 서비스에 라이센스가 필요합니다.

# <span id="page-7-0"></span>1.7.2 사용 가능한 복구 방법

Acronis Cloud Storage 에서는 다음과 같은 두 가지 방법으로 데이터를 복구할 수 있습니다.

- Acronis Backup GUI 또는 명령줄 인터페이스를 사용하여 디스크 또는 파일 복구 (페이지[. 22\)](#page-21-2). 이 방법을 사용하면 광범위한 Acronis Backup 기능을 사용할 수 있습니다.
- 웹 브라우저를 사용하여 파일 수주 백업에서 파일 검색 (페이지[. 25\)](#page-24-0). 이렇게 하려면 인터넷에 액세스할 수 있는 머신만 있으면 됩니다.

# <span id="page-7-1"></span>1.7.3 Acronis 부트 가능한 미디어에서 클라우드 스토리지를 사용할 수 있습니까?

Acronis Cloud Storage 에서 복구는 가능하지만 스토리지로 백업은 불가능합니다.

### <span id="page-7-2"></span>1.7.4 클라우드 스토리지에서 시스템을 복구할 때 Acronis Universal Restore 를 사용할 수 있습니까?

예. Acronis Universal Restore 는 클라우드 스토리지에서 시스템을 복구할 때 언제든지 사용할 수 있습니다.

### <span id="page-7-3"></span>1.7.5 클라우드 백업 또는 복구 중 네트워크 연결이 끊기면 어떻게 됩니까?

이 소프트웨어에서는 30 초마다 클라우드 스토리지에 연결하려고 시도합니다. 연결 재개 또는 특정 횟수만큼 연결 시도 완료 하나가 먼저 발생하면 시도가 중지됩니다. 백업 시 기본 시도 횟수는 300 번이고 복구 시에는 30 번입니다.

시도 횟수와 시도 간 간격은 오류 처리 > 오류 발생 시 재시도 옵션에서 변경할 수 있습니다. 모든 백업 계획 또는 복구 작업에는 이 옵션이 포함되어 있습니다.

### <span id="page-7-4"></span>1.7.6 공간이 부족하면 어떻게 됩니까?

머신의 백업이 가입에서 허용하는 스토리지 공간을 초과하려고 하면 경보가 포함된 이메일 알림을 받게 됩니다. 또한 머신과 비슷한 계정 관리 웹 페이지에서도 이 경보를 확인할 수 있습니다. 즉, 향후 백업을 위해 공간을 일부 확보해야 한다는 의미입니다. 또는 스토리지 할당량 증가를 고려할 수 있습니다. 또한 앞으로 할당량이 초과하는 일이 없도록 보관 규칙 (페이지. [4\)](#page-3-3)을 설정하거나 편집하려고 할 수도 있습니다. 차지한 공간이 한계에 도달하면 백업 실행이 중지됩니다.

### <span id="page-7-5"></span>1.7.7 정리 작업의 용도는 무엇입니까?

보관 규칙이 설정된 모든 백업 계획에는 백업 작업 이외에도 정리 작업이 포함되어 있습니다. 정리 작업은 백업 계획에 따라 생성된 아카이브에서 수명보다 오래 보관된 백업이 있는지 확인합니다. 이러한 백업이 있으면 정리 작업이 클라우드 스토리지에서 해당 백업을 삭제합니다. 삭제가 클라우드 스토리지 측에서 수행되면 머신의 CPU 리소스가 사용되지 않습니다.

백업에 실패하더라도 클라우드 백업 후에는 항상 정리 작업이 실행됩니다. 항상 마지막으로 성공한 백업이 보관됩니다. 보관 규칙에 대한 자세한 내용은 "클라우드 스토리지에서 백업은 얼마나 보관됩니까?" (페이지. [4\)](#page-3-3)를 참조하십시오.

일반적으로 정리 작업은 수동으로 시작 및 중지할 필요가 없습니다. 그러나 백업 계획 및 작업 보기에서 시작 및 중지할 수 있습니다.

## <span id="page-8-0"></span>1.7.8 복구된 머신이 가입을 인식하도록 하려면 어떻게 해야 합니까?

실제 머신을 백업에서 복구하면 새로운 머신 ID 가 생성됩니다. 따라서 머신은 복구 이전에 사용한 가입에 백업할 수 없습니다.

머신을 동일한 가입에 계속 백업하려면 머신에 가입을 재할당 (페이지[. 18\)](#page-17-0)해야 합니다. 이 작업을 수행하면 머신의 다음 백업이 증분 백업이 될 수 있습니다. 머신에 새 가입을 할당하면 소프트웨어가 새로운 전체 백업을 수행해야 합니다.

# <span id="page-8-1"></span>1.8 가입 수명 주기 FAQ

이 섹션에서는 계정 관리 웹 페이지에서 수행할 수 있는 가입 수명 주기 및 가입 작업에 대해 설명합니다.

### <span id="page-8-2"></span>1.8.1 내 계정 관리 웹 페이지에는 어떻게 액세스합니까?

http://www.acronis.co.kr/my/cloud-backup/corporate(으)로 이동한 다음 계정으로 로그인합니다. 등록하지 않은 경우 계정을 하나 생성합니다.

Acronis Backup 에서 이 웹 페이지에 액세스하려면:

- 1. 작업 메뉴에서 지금 백업 또는 백업 계획 생성을 클릭합니다.
- 2. 위치를 클릭한 다음 가입 구입 또는 관리를 클릭합니다.
- 3. 계정에 로그인합니다. 아직 등록하지 않은 경우 계정을 하나 생성합니다.

### <span id="page-8-3"></span>1.8.2 구입한 가입을 어디에서 찾을 수 있습니까?

Acronis 파트너의 가입을 구입했다면 각 가입의 등록 코드를 확인하는 이메일을 받았을 것입니다. 계정 관리 웹 페이지로 이동하여 새 등록 코드 입력을 클릭하고 등록 코드를 입력합니다. 가입 관리 탭에서 사용 가능한 가입 목록에 가입이 표시됩니다.

Windows 에서 Acronis Backup 의 로컬 설치를 하는 동안 등록 코드를 입력해 가입을 등록하는 방법도 있습니다.

Acronis 웹 사이트에서 구입한 가입은 이 탭에서 즉시 사용 가능합니다.

### <span id="page-8-4"></span>1.8.3 가입이 언제 시작됩니까?

대량 가입의 가입 기간은 구입 시점과 동시에 시작됩니다.

머신 가입의 가입 기간은 가입이 머신에서 활성화되는 즉시 시작됩니다..

### <span id="page-9-0"></span>1.8.4 가입이 만료되면 어떻게 됩니까?

가입 만료 날짜 한 달 전에 경보가 포함된 이메일 알림이 전송됩니다. 또한 머신과 비슷한 계정 관리 웹 페이지에서도 이 경보를 확인할 수 있습니다. 즉, 머신을 계속해서 백업하려면 가입을 갱신 (페이지. [10\)](#page-9-1)해야 합니다.

가입을 갱신하지 않아도 만료 날짜 후 5 일 동안은 데이터를 클라우드 스토리지로 백업할 수 있습니다. 만료 날짜 후 30 일 동안은 클라우드 스토리지에서 데이터를 복구할 수 있습니다.

### <span id="page-9-1"></span>1.8.5 가입은 어떻게 갱신합니까?

다른 가입을 구입하고 구입한 백업을 동일한 머신의 다음 가입으로 지정합니다. 현재 가입이 만료되면 새 가입이 바로 활성화됩니다.

만료된 가입은 만료 후 5 일 이내에 갱신할 수 있습니다. 이러한 경우 새 가입이 바로 활성화됩니다.

#### 1.8.5.1 단일 가입 갱신

활성화된 가입을 스토리지 할당량이 동일하거나 더 큰 가입으로 갱신할 수 있습니다.

대량 가입을 갱신하려면 대량 가입이 필요합니다. 머신 가입을 갱신하려면 동일한 유형의 머신 가입 또는 대량 가입이 필요합니다.

가상 머신의 가입(현재 이용 불가)은 서버 가입 또는 대량 가입으로 갱신할 수 있습니다.

#### 대량 가입

대량 가입을 갱신하려면 계정 관리 웹 페이지로 이동하여 해당 대량 가입 옆에 있는 갱신을 클릭한 다음 화면에 나타나는 지침을 따릅니다.

새 만료 날짜가 만료 열에 나타납니다.

- 새 가입이 기존 가입과 스토리지 할당량이 동일한 경우 가입 기간이 공통적으로 추가됩니다.
- 새 가입의 스토리지 할당량이 더 큰 경우 가입 기간이 다시 산정됩니다.

#### 머신 가입

머신 가입을 갱신하려면 계정 관리 웹 페이지로 이동하여 가입을 갱신하고자 하는 머신을 찾아 그 옆에 있는 갱신을 클릭한 다음 화면에 나타나는 지침을 따릅니다.

새 가입이 해당 머신의 다음 가입 열에 나타납니다.

#### 1.8.5.2 여러 개의 활성화된 가입을 한 번에 갱신

해당하는 새 가입의 개수가 현재 사용되는 가입과 동일한 경우 이 작업이 가능합니다.

계정 관리 웹 페이지에서 새 가입을 사용할 수 있는지 확인합니다. 그런 다음 모두 갱신을 클릭합니다. 확인 창에는 어떤 가입이 갱신되는지가 요약되어 나타납니다. 머신 중 일부에 동일한 가입이 없는 경우 자동 갱신을 취소하거나 각 가입을 개별적으로 갱신할 수 있습니다.

#### 1.8.5.3 "자동 갱신"은 무엇을 의미합니까?

자동 갱신이란 현재 가입이 만료되는 경우 사용 가능한 가입에서 다음 가입이 자동으로 선택되는 것입니다. 다음 가입은 현재 가입과 동일해야 합니다.

동일한 가입이 없으면 자동 갱신이 발생하지 않고 백업에 실패할 수 있습니다. 가입은 자동으로 구매되지 않습니다. 자동 갱신 시 사용 가능한 가입만 사용할 수 있습니다. 개별 가입에 대해 자동 갱신을 선택하거나 보유한 모든 활성화된 가입에 대해 대량 자동 갱신을 설정할 수 있습니다.

### <span id="page-10-0"></span>1.8.6 "그룹" 열의 용도는 무엇입니까?

모두 갱신 또는 모두 자동 갱신과 같은 작업을 선택한 가입에 적용할 수도 있습니다. 그룹화하려는 각 가입과 유사하게 원하는 그룹 이름을 지정합니다(예: SalesDept). 그룹 열 헤더를 클릭하여 가입을 정렬한 다음 그룹에 원하는 작업을 적용합니다.

### <span id="page-10-1"></span>1.8.7 머신에서 가입을 취소할 수 있습니까?

활성화된 가입을 사용 가능한 가입 목록으로 되돌릴 수는 없지만 Acronis Backup GUI 에서 이 가입을 다른 머신으로 재할당 (페이지. [18\)](#page-17-0)할 수는 있습니다.

### <span id="page-10-2"></span>1.8.8 내 가입을 취소할 수 있습니까?

가입이 만료될 때까지 기다리는 수 밖에 없습니다. 클라우드 백업 가입은 환불되지 않습니다.

# <span id="page-10-3"></span>2 무엇부터 시작합니까?

http://www.acronis.co.kr/my/cloud-backup/corporate 으로(로) 이동하여 계정에 로그인합니다(아직 등록하지 않은 경우 계정 만들기). 이것은 사용자의 계정 관리 웹 페이지입니다. 여기에서 체험판 가입을 구하거나 Acronis 파트너를 찾거나 온라인으로 가입을 구입할 수 있습니다. 새로 구한 가입은 가입 관리 탭에서 사용 가능한 가입의 목록에 표시됩니다.

Acronis 파트너로부터 가입을 구입한 경우 새 등록 코드 입력 링크를 사용하여 수동으로 등록합니다. 등록 확인 이메일과 함께 등록 코드를 받습니다.

그런 다음 Acronis 소프트웨어 (페이지[. 12\)](#page-11-1)를 설치하고(아직 설치되지 않은 경우) Acronis Cloud Storage 에 백업을 시작합니다.

# <span id="page-10-4"></span>3 가입 선택

### 대량 가입

대량 가입을 통해 물리적 및/또는 가상 머신의 수와 관계 없이 백업할 수 있습니다. 모든 백업된 머신은 스토리지 할당량이 동일합니다. 가입 기간은 구입 시점과 동시에 시작됩니다.

#### 머신 가입

머신 가입으로 하나의 Agent for VMware 또는 Agent for Hyper-V 가 관리하는 하나의 실제 머신 또는 모든 가상 머신을 백업할 수 있습니다. 스토리지 할당량은 에이전트가 관리하는 이 실제 머신 또는 모든 가상 머신에 적용됩니다. 가입 기간은 가입이 머신에서 활성화된 시점부터 시작됩니다.

실제 머신의 경우 머신을 실행하는 운영 체제에 따라 서버 또는 **PC** 가입을 선택합니다. 머신이 서버인지 워크스테이션인지 확실하지 않은 경우 지원되는 운영 체제 (페이지. [6\)](#page-5-0)의 목록을 참조합니다.

Agent for VMware 또는 Agent for Hyper-V 가 관리하는 가상 머신의 경우 서버 가입을 사용합니다. 이 가입을 통해 가상 머신뿐 아니라 실제 호스트도 백업할 수 있습니다.

백업이 이 가입의 스토리지 할당량을 초과할 수 있는 경우 워크스테이션의 서버 가입을 사용할 수 있습니다. 그 반대의 경우는 불가능합니다. 즉, PC 가입을 사용하여 서버를 백업할 수 없습니다.

#### 평가판 가입

계정당 하나의 무료 체험판 가입이 제공됩니다. 체험판 가입으로 단일 머신을 백업할 수 있습니다. 가입 기간은 1 개월로 제한됩니다.

평가판 가입은 유료 가입을 구입한 경우에만 제공됩니다. 평가판 가입과 유료 가입을 함께 사용할 수 있습니다. 평가판 가입과 유료 가입에는 동일한 만료 규칙이 적용됩니다.

체험판 가입이 만료된 후에도 계속 서비스를 사용하려면 가입을 구입하고 유료 가입을 지정하여 체험판 가입을 갱신하면 됩니다. 백업한 데이터는 보존됩니다. 머신의 일반 백업은 계속 진행됩니다. 서비스가 전체 백업을 새로 수행하지 않아도 됩니다.

평가판 가입을 사용하려면 다음 중 한 가지 방법을 사용합니다.

- 계정 관리 웹 페이지에서 클라우드 백업 평가판 링크를 클릭한 다음 필요한 가입 유형을 선택합니다.
- Acronis Backup 을(를) 설치 (페이지. [14\)](#page-13-0)하고 제품을 시작한 후 백업하려는 머신에 콘솔을 연결하고 지금 백업 또는 백업 계획 생성을 클릭하고 위치, 체험판 가입 가져오기를 차례로 클릭합니다. 계정에 로그인합니다(아직 등록하지 않은 경우 계정 만들기). 평가판 가입이 자동으로 생성되어 머신에 지정됩니다.

# <span id="page-11-0"></span>4 소프트웨어 설치

이 섹션에는 필수 소프트웨어 및 단계별 설치 지침을 선택하는 방법에 대한 정보가 들어 있습니다.

# <span id="page-11-1"></span>4.1 설치해야 할 소프트웨어

Acronis Backup 또는 Acronis Backup Advanced 을(를) 다운로드하고 설치합니다. 클라우드 스토리지에 백업하려는 경우에만 라이센스 키가 필요하지 않습니다.

Acronis Backup 을(를) 사용하면 백업하려는 각 머신에서 로컬로 백업을 설정하고 모니터할 수 있습니다. Acronis Backup Advanced 은(는) 원격 및 중앙 집중식으로 관리할 수 있습니다. 또한 로컬 관리도 가능합니다.

다음 섹션에서는 Acronis Backup Advanced 에 대해 설명합니다.

## <span id="page-12-0"></span>4.2 Acronis Backup Advanced 정보

Acronis Backup Advanced 에는 다음의 주요 컴퍼넌트가 포함되어 있습니다.

- **Acronis Backup Agent for Windows**: 데이터 백업 및 복구
- **Acronis Backup Agent for Linux**: 데이터 백업 및 복구
- **Acronis Backup Management Server**: 머신 그룹 백업과 같은 중앙 집중식 머신 관리를 수행합니다.
- **Acronis Backup Management Console**: 머신과 관리 서버에 연결하여 백업 및 복구를 설정할 수 있습니다.

머신을 백업할 수 있는 최소 구성에는 Agent 와 Management Console 이 포함됩니다. Management Server 를 추가하면 더욱 강력한 관리 기능과 시스템에 대한 단일 진입점을 얻을 수 있습니다.

관리 서버에 콘솔을 연결하면 서버에 등록된 모든 머신을 백업 또는 복구할 수 있습니다. 또한 여러 머신을 백업하기 위한 중앙 집중식 백업 계획도 생성할 수 있습니다. 또는 각 개별 머신에 콘솔을 연결하여 머신에서 직접 백업 및 복구를 수행할 수 있습니다.

백업할 각 머신에 Agent 를 설치합니다. 관리 서버는 연속 서비스 가용성을 제공하고 백업하려는 머신에 네트워크로 연결된 모든 머신에 설치할 수 있습니다. 에이전트와 관리 서버에 대한 GUI 를 제공하는 관리 콘솔은 설정 및 모니터링할 백업이 들어 있는 머신에 설치해야 합니다.

# <span id="page-12-1"></span>4.3 지원되는 운영 체제

#### 에이전트

"지원되는 운영 체제 및 가상화 제품" (페이지. [6\)](#page-5-0)에 나열된 모든 서버나 워크스테이션 운영 체제에 에이전트를 설치할 수 있습니다.

#### 관리 서버

다음 운영 체제에는 모두 관리 서버를 설치할 수 있습니다.

Windows XP Professional SP3(x86, x64) Windows Server 2003/2003 R2 - Standard, Enterprise 버전(x86, x64) Windows Small Business Server 2003/2003 R2 Windows Vista - Vista Home Basic과 Vista Home Premium(x86, x64)을 제외한 모든 버전 Windows Server 2008 - Standard, Enterprise, Datacenter 버전(x86, x64) Windows Small Business Server 2008 Windows 7 - Starter 및 Home 버전(x86, x64)을 제외한 모든 버전 Windows Server 2008 R2 - Standard, Enterprise, Datacenter, Foundation 버전 Windows MultiPoint Server 2010/2011/2012 Windows Small Business Server 2011 - 모든 버전 Windows 8/8.1 - Windows RT 버전(x86, x64)을 제외한 모든 버전 Windows Server 2012/2012 R2 - 모든 버전

Windows Storage Server 2003/2008/2008 R2/2012/2012 R2

### 관리 콘솔

#### **Windows**

다음 운영 체제에는 모두 관리 콘솔을 설치할 수 있습니다. Windows XP Professional SP2+(x86, x64) Windows Server 2003/2003 R2 – Standard, Enterprise 버전(x86, x64) Windows Small Business Server 2003/2003 R2 Windows Vista – 모든 버전(x86, x64) Windows Server 2008 - Standard, Enterprise, Datacenter, Web 버전(x86, x64) Windows Small Business Server 2008 Windows 7 – 모든 버전(x86, x64) Windows Server 2008 R2 - Standard, Enterprise, Datacenter, Foundation, Web 버전 Windows MultiPoint Server 2010/2011/2012 Windows Small Business Server 2011 – 모든 버전 Windows 8/8.1 – Windows RT 버전(x86, x64)을 제외한 모든 버전 Windows Server 2012/2012 R2 – 모든 버전 Windows Storage Server 2003/2008/2008 R2/2012/2012 R2

#### **Linux**

"지원되는 운영 체제 및 가상화 제품" (페이지. [6\)](#page-5-0)에 나열된 모든 Linux 배포판에 콘솔을 설치할 수 있습니다.

### <span id="page-13-0"></span>4.4 Acronis Backup Advanced 설치

Acronis Backup Advanced 이(가) 없을 경우 라이센스 키 없이 설치합니다. 클라우드 스토리지에만 백업할 수 있습니다.

다음 단계별 지침은 기본 설정을 사용할 때의 기본적인 설치 방법을 안내합니다. 고급 설치 옵션이 필요한 경우 Acronis <PRODUCT ADV> 설치 문서를 참조하십시오. 예를 들어 에이전트를 원격으로 설치하거나 그룹 정책을 통해서 Active Directory 도메인에 디플로이할 수 있습니다.

### 설정 프로그램을 다운로드합니다**.**

Acronis Backup Advanced 설정 프로그램을 http://www.acronis.co.kr/my/cloud-backup/corporate 에서 다운로드합니다. Linux 에서 제품을 설치하려면 추가 설치 파일을 다운로드하십시오.

#### 관리 서버**,** 관리 콘솔 및 에이전트 설치

백업할 머신에 네트워크로 연결된 모든 Windows 머신에서 이러한 단계를 수행하십시오.

- 1. 설치 프로그램을 시작합니다.
- 2. **Acronis Backup** 설치를 클릭합니다.
- 3. 라이센스 계약 조건에 동의하고 다음을 클릭합니다.
- 4. 이 머신의 데이터 백업, 실제 머신과 가상 머신의 백업을 중앙에서 모니터 및 구성 및 원격 머신에 연결 확인란을 선택합니다. 다음을 클릭하여 계속 진행합니다.
- 5. 라이센스 또는 가입을 구입했습니다를 선택한 후 다음을 클릭합니다.
- 6. 가입을 이미 등록했거나 머신이 인터넷에 연결되어 있지 않은 경우에는 이 단계를 건너뜁니다.
	- 그렇지 않은 경우에는 다음을 수행하십시오.
	- a. 가입 등록 코드를 입력하거나 텍스트 파일에서 가져옵니다. Acronis License Server 로 가입 키를 가져오지 마십시오.
	- b. Acronis 계정 자격 증명을 입력합니다. Acronis 계정이 없는 경우 계정 생성을 클릭한 다음 계정 생성 양식을 작성합니다.
- 7. 백업 라이센스**...**에서 이전 단계를 건너뛰었다면 클라우드 백업 전용 **-** 라이센스가 필요하지 않음을 선택합니다.
- 8. Windows 에 로그온한 계정의 비밀번호를 지정합니다. 다음을 클릭하여 계속 진행합니다.

상세정보. 비밀번호는 설치 중에 관리 서버에서 에이전트를 등록하는 데 필요합니다.

- 9. 머신이 Acronis Customer Experience Program(CEP)에 참여하는지 여부를 선택합니다. 다음을 클릭하여 계속 진행합니다.
- 10. 설치를 클릭하여 설치를 계속 진행합니다.
- 11. 설치에 성공하면 완료를 클릭하여 마법사 창을 닫습니다.

#### 부트 가능한 미디어 생성

- 이 시점에서 부트 가능한 미디어를 생성하는 것이 좋습니다.
- 1. Acronis Backup 을(를) 시작합니다.
- 2. 시작 화면에서 도구,의 부트 가능한 미디어 생성을 클릭합니다. Acronis Bootable Media Builder 마법사가 열립니다.
- 3. 화면에 나타나는 지침을 따릅니다.

#### 에이전트 설치

백업할 각 머신에서 이러한 단계를 수행하십시오.

#### **Windows** 의 설치

- 1. 관리자 권한으로 로그온하고 설치 프로그램을 시작합니다.
- 2. **Acronis Backup** 설치를 클릭합니다.
- 3. 라이센스 계약 조건에 동의하고 다음을 클릭합니다.
- 4. 이 머신의 데이터 백업 확인란을 선택한 후 다음을 클릭합니다.
- 5. 라이센스 또는 가입을 구입했습니다를 선택한 후 다음을 클릭합니다.
- 6. 백업 라이센스**...**에서 클라우드 백업 전용 **-** 라이센스가 필요하지 않음을 선택하고 다음을 클릭한 후 확인 창에서 예를 클릭합니다.
- 7. 지금 등록을 클릭한 후 다음을 지정합니다.
	- 관리 서버의 이름 또는 IP 주소.
	- 관리 서버가 설치된 머신 관리자의 사용자 이름과 비밀번호.

다음을 클릭하여 계속 진행합니다.

상세정보. 설치 프로그램은 자동으로 관리 서버에 머신을 등록합니다. 또는 나중에 관리 서버에 머신을 추가할 수 있습니다.

- 8. 머신이 Acronis Customer Experience Program(CEP)에 참여하는지 여부를 선택합니다. 다음을 클릭하여 계속 진행합니다.
- 9. 설치를 클릭하여 설치를 계속 진행합니다.

10. 설치에 성공하면 완료를 클릭하여 마법사 창을 닫습니다.

#### **Linux** 에 설치

32 비트 머신은 **AcronisBackupAdvancedAgentL.i686** 설치 파일을, 64 비트 머신은 **AcronisBackupAdvancedAgentL64.x86\_64** 설치 파일을 각각 사용합니다. 해당 파일을 루트 사용자로 실행한 후 화면에 나타나는 지침을 따릅니다.

# <span id="page-15-0"></span>5 Acronis Backup 시작

관리 콘솔을 시작하려면 시작 메뉴에서 다음을 선택합니다. **Acronis > Acronis Backup Management Console > Acronis Backup**.

관리 콘솔에서는 다음과 같은 두 가지 방법으로 에이전트가 설치된 머신을 관리할 수 있습니다.

- 머신에 직접 연결하여
- 관리 서버를 사용하여

#### 머신에 직접 연결하려면

- 1. 이 머신을 관리 또는 원격 머신 관리를 클릭합니다.
- 2. 원격 머신을 관리하기로 선택하면 해당 머신의 이름 및 IP 주소를 입력합니다.
- 3. 자격 증명을 요구하는 메시지가 표시되면 사용자 이름과 비밀번호를 지정합니다. 원격 머신을 관리하기로 선택하면 해당 머신에서 사용자가 Acronis Remote Users 그룹의 구성원이어야 합니다.

#### 관리 서버에 연결하려면

- 1. 관리 서버에 연결을 클릭합니다.
- 2. 서버 이름 또는 IP 주소를 입력합니다.
- 3. 자격 증명을 요구하는 메시지가 표시되면 사용자 이름과 비밀번호를 지정합니다. 사용자는 해당 서버에서 Acronis Remote Users 및 Acronis Centralized Admins 그룹의 구성원이어야 합니다.

이 문서의 뒷부분에서 제공되는 단계별 지침은 관리 서버를 통해 머신을 관리하는 내용 위주입니다.

<span id="page-15-1"></span>이 문서의 뒷부분에서는 관리 콘솔을 콘솔이라고 지칭합니다.

# 6 프록시 설정 구성

에이전트를 설치한 하나 이상의 머신이 프록시 서버를 통해 인터넷에 연결되는 경우 각 에이전트에서 프록시 서버를 사용하도록 구성해야 합니다.

관리 서버는 인터넷에 연결하여 클라우드 백업 가입에 대한 정보를 검색합니다. 관리 서버에 대한 프록시 설정 또한 구성해야 합니다.

둘 다 같은 머신에 설치되긴 하지만 에이전트와 관리 서버의 프록시 설정은 따로 구성됩니다.

#### 에이전트에 대한 프록시 설정을 구성하려면

- 1. 프록시 서버를 구성하려는 머신에 콘솔을 연결합니다.
- 2. 옵션 메뉴에서 머신 옵션을 클릭합니다.
- 3. 클라우드 백업 프록시를 클릭합니다.
- 4. 프록시 서버 설정을 입력합니다. 설정에 대한 상세정보는 컨텍스트 도움말을 참조하십시오.
- 5. 프록시 서버를 통해 인터넷에 연결되는 모든 머신에 2-4 단계를 반복합니다.

#### 관리 서버에 프록시 설정을 구성하려면

- 1. 관리 서버에 콘솔을 연결합니다.
- 2. 옵션 메뉴에서 관리 서버 옵션을 클릭합니다.
- 3. 클라우드 백업 프록시를 클릭합니다.
- 4. 프록시 서버 설정을 입력합니다. 설정에 대한 상세정보는 컨텍스트 도움말을 참조하십시오.

# <span id="page-16-0"></span>7 클라우드 백업 가입 활성화

머신에서 가입을 활성화하면 머신이 클라우드 스토리지로 백업됩니다.

Acronis Cloud Storage 로 머신을 백업하기 시작하면 대량 가입이 자동으로 활성화됩니다.

계정에서 사용 가능한 모든 가입의 유형과 스토리지 할당량이 동일한 경우 머신 가입(서버 또는 PC 용)이 자동으로 활성화됩니다 계정에서 사용 가능한 가입이 다양한 경우 백업 계획을 생성할 때 또는 수동 활성화(이 섹션에서 설명함)에 의해 활성화할 가입을 선택합니다. 머신 가입의 가입 기간은 활성화되는 즉시 시작됩니다

중요 계정의 첫번째 가입을 활성화하기 전에 프로파일에서 선택한 국가를 확인합니다*.* 이 국가에 따라 서비스에서 백업을 보낼 데이터 센터를 결정하게 됩니다*.* 클라우드 스토리지로 백업하고자 하는 전체 혹은 대부분의 머신이 위치한 국가를 선택하도록 합니다*.* 그렇지 않으면 데이터가 불필요하게 먼 거리를 이동할 수 있습니다*.* 이후에는 프로파일에서 국가를 변경하더라도 데이터 센터를 변경할 수 없습니다*.* 프로파일에 액세스하려면 *Acronis* 웹 사이트로 이동하여 계정에 로그인한 다음 개인 프로파일을 클릭합니다*.*

# <span id="page-16-1"></span>7.1 Acronis Backup Advanced 에서 가입 활성화

먼저 가입을 활성화하려는 머신이 관리 서버에 등록되고 사용 가능(켜짐) 상태인지 확인합니다..

ESX(i) 가상 머신을 백업해야 하는 경우 "가상 머신 백업" 문서의 "Agent for ESX(i) 결합" 섹션에서 설명하는 대로 Agent for VMware 에 결합합니다. 가입을 활성화하는 경우 에이전트가 실행 중인 머신을 선택합니다.

#### 가입을 활성화하려면

1. 관리 서버에 콘솔을 연결합니다.

- 2. 작업 메뉴에서 클라우드 백업 가입 활성화를 클릭합니다.
- 3. 클라우드 스토리지에 로그인하기 위한 자격 증명을 지정합니다.
- 4. 워크스테이션 또는 서버 목록에서 원하는 수의 머신을 선택한 다음 가입 선택을 클릭합니다.
- 5. 머신에 대해 활성화하려는 가입 유형을 선택합니다. 가입 수는 선택한 머신 수보다 적거나 같아야 합니다.
- 6. 지금 활성화를 클릭합니다.
- 7. 가입을 활성화하려는 다른 머신에 이전 3 단계를 수행합니다.

또는 관리 서버 대신 머신에 콘솔이 연결된 경우 가입을 활성화할 수 있습니다.

# <span id="page-17-0"></span>7.2 활성화된 가입 재할당

경우에 따라서는 사용 가능한 가입 대신 활성화된 가입을 사용하려고 할 수 있습니다. 예를 들어 다음과 같은 경우입니다.

- 머신 중 하나를 더 이상 백업할 필요가 없어 다른 머신에 해당 머신의 가입을 재사용하려고 합니다.
- 머신에서 Acronis Backup 을(를) 다시 설치했고 이 머신의 클라우드 백업을 재개하려고 합니다.
- 머신을 베어 메탈(즉, 활성화된 가입이 없는 상태)로 복구했고 이 머신의 클라우드 백업을 재개하려고 합니다.

가입을 재할당해도 가입 기간은 다시 시작되지 않습니다.

#### 머신으로 활성화된 가입을 할당하려면

- 1. 활성화된 가입을 할당하려는 머신에서 가입 활성화 창으로 이동합니다.
- 2. 이미 사용된 가입 재할당을 클릭합니다.
- 3. 가입을 현재 머신으로 재할당하려는 머신을 선택합니다.
- 4. 지금 재할당을 클릭합니다.

#### 예

아래 다이어그램은 다른 머신으로 가입을 재할당하면 어떻게 되는지를 보여줍니다. 머신 1 은 가입 1 에 백업이 4 개 있고 머신 2 는 가입 2 에 백업이 2 개 있습니다. 이때, 머신 2 에 가입 1 을 재할당합니다. 그러면 머신 2 는 가입 1 로 세 번째 백업을 수행합니다.

설정에 따라 이 세 번째 백업이 전체 백업 또는 증분 백업이 됩니다. 그러나 세 번째 백업의 크기는 전체 백업 크기보다 작을 가능성이 낮습니다. 따라서 첫 번째 백업이 초기 시딩으로 수행된 머신에는 가입을 재할당하는 것은 실용적이지 않습니다. 새 라이센스가 필요한 초기 시딩을 다시 실행하거나 인터넷을 통해 크기 조정 가능한 백업을 전송해야 합니다.

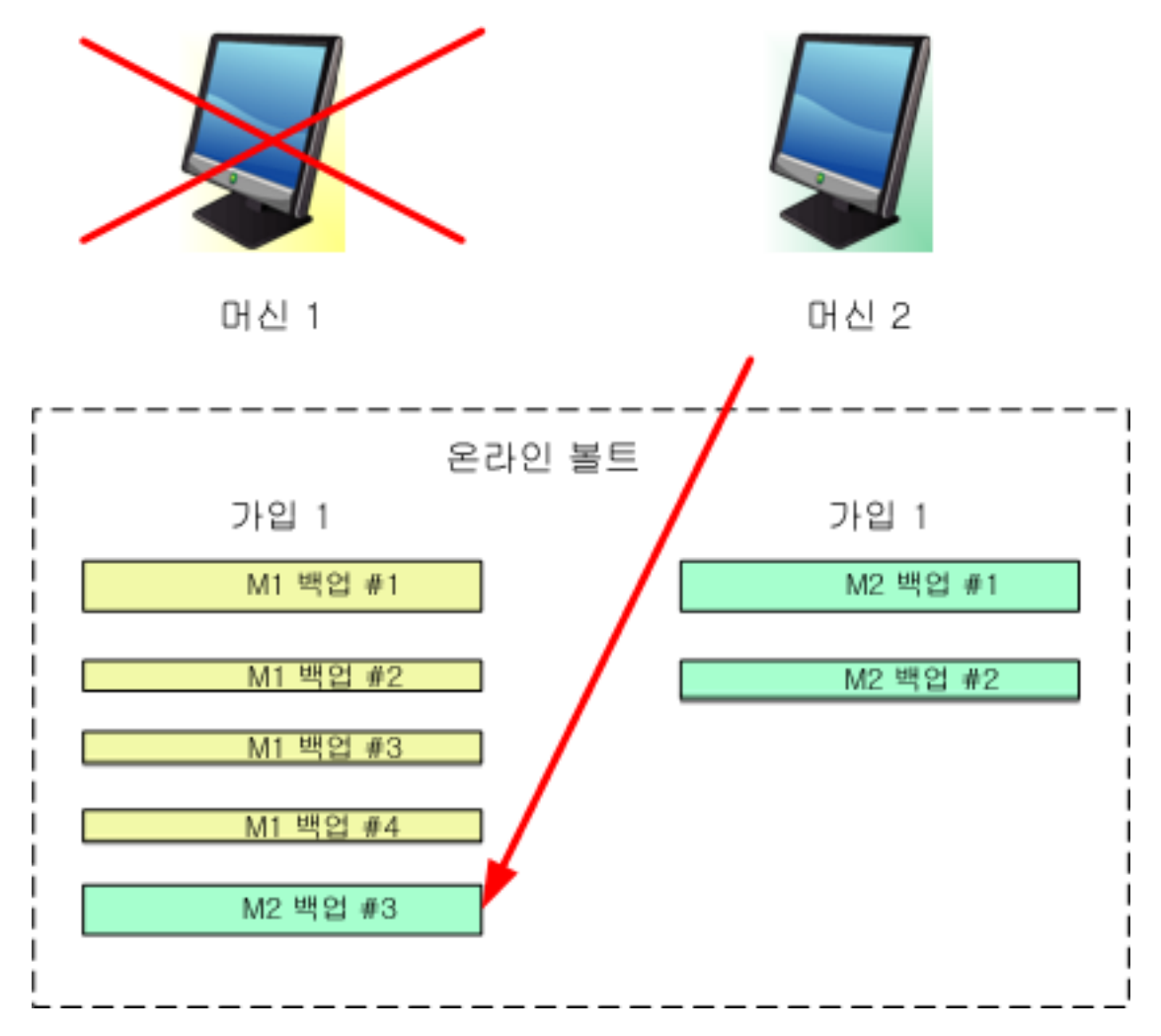

초기에 생성된 모든 백업은 그대로 남아 있습니다. 필요한 경우 이러한 백업은 수동으로 삭제할 수 있습니다. 백업은 구독이 할당된 머신에서만 가입에서 삭제할 수 있습니다. 이 예에서는 다음과 같은 옵션이 있습니다.

#### 재할당 전

머신 1 을 사용하여 가입에서 백업을 삭제합니다(머신 1 이 사용 가능하고 켜져 있는 경우). 머신 2 를 사용하여 가입 2 에서 백업을 삭제합니다.

#### 재할당 후

머신 2 를 사용하여 가입 1 에서 백업을 삭제합니다. 이 가입을 어떤 머신에도 할당하지 않으면 가입 2 에서 백업을 삭제할 수 없습니다.

# <span id="page-19-0"></span>8 클라우드 백업을 위해 중앙 집중식 볼트 생성

이 단계에서는 클라우드 스토리지에 중앙 집중식 볼트를 생성합니다*.* 그러면 관리 서버 및 관리 대상 머신 둘 다에서 향후 모든 백업에 쉽게 액세스할 수 있습니다*.*

#### 중앙 집중식 볼트를 생성하려면

1. 관리 서버에 콘솔을 연결합니다.

- 2. 탐색 트리에서 볼트를 클릭한 다음 생성을 클릭합니다.
- 3. 이름에 바로가기의 이름을 입력합니다(예: 클라우드 볼트).
- 4. 유형에서 비관리 대상을 선택합니다.
- 5. 경로를 클릭합니다. 백업 위치 목록에서 클라우드 스토리지를 클릭합니다.
- 6. 로그인을 클릭한 다음 클라우드 스토리지에 로그인할 자격 증명을 지정합니다.
- 7. 확인을 클릭하여 창을 닫습니다.
- <span id="page-19-1"></span>8. 볼트를 생성하려면 확인을 클릭합니다.

# 9 클라우드 스토리지에 백업

이 섹션에서는 클라우드 스토리지로 데이터를 백업하기 위한 단계별 지침을 제공합니다.

이러한 지침은 아래에서 설명하는 일반적인 시나리오 위주입니다. 이 지침에서 스케줄, 백업할 항목 또는 머신 목록을 수정하여 필요에 가장 적합한 백업을 설정할 수 있습니다. 백업에 대한 자세한 정보는 Acronis Backup Advanced 기본 제공 도움말을 참조하십시오.

#### 시나리오

워크스테이션 30 대 와 서버 2 대가 있으며 서버 중 한 대는 파일 서버라고 가정해 보겠습니다. 이 섹션에서는 다음 백업 전략을 설정하는 방법을 보여줍니다.

- 파일 서버에서 일별 파일 백업 및 1 년이 지난 백업 삭제."개별 머신 백업"(페이지. [20\)](#page-19-2)을 참조하십시오.
- 워크스테이션에서 사용자 파일의 일별 백업 및 한 달 이상 된 백업 삭제. "여러 머신 백업" (페이지[. 21\)](#page-20-0)을 참조하십시오.
- 두 서버에서 운영 체제 및 설치된 프로그램의 월별 백업, 하드 드라이브로 첫 번째 (대용량) 백업 전송 및 6 개월 이상 된 백업 삭제. "초기 시딩을 사용하여 백업"을 참조하십시오.

초기 시딩 서비스는 사용자가 있는 지역에서 사용하지 못할 수도 있습니다*.* 자세한 정보를 보려면 여기를 클릭하십시오*. http://kb.acronis.com/content/15118 [\(http://kb.acronis.com/content/15118\)](http://kb.acronis.com/content/15118).*

Acronis Backup Advanced 에서 개별 머신은 백업 계획에 따라 백업됩니다. 중앙 집중식 백업은 중앙 집중식 백업 계획을 사용하여 수행됩니다.

### <span id="page-19-2"></span>9.1 개별 머신 백업

이 단계에서는 머신에서 클라우드 스토리지로 일별 파일 백업의 백업 계획을 설정합니다*.*  유사한 절차를 사용해서 머신의 볼륨 또는 전체 머신을 백업할 수 있습니다*.* 

#### 클라우드 스토리지로 머신을 백업하려면

- 1. 백업할 머신에 콘솔을 연결합니다.
- 2. 백업 계획 생성을 클릭합니다.
- 3. 백업 대상에서 백업할 항목을 클릭합니다.
- 4. 백업할 데이터에서 파일을 선택한 다음 백업하려는 파일 및 폴더를 선택합니다. 확인을 클릭하여 창을 닫습니다.
- 5. 백업 위치에서 위치를 클릭하고 클라우드 스토리지를 선택합니다. 허가된 사용자가 아니면 로그인을 클릭하여 클라우드 스토리지에 대한 자격 증명을 지정합니다.
- 6. 또한 기본 아카이브 이름을 변경할 수도 있습니다. 확인을 클릭하여 창을 닫습니다.
- 7. 백업 구성표의 백업 방법에서 단순을 선택합니다. 상세정보**.** 이 구성표에서는 첫 번째 전체 백업을 수행한 다음 증분 백업을 수행합니다. 각 백업은 기본 스케줄에 따라 실행됩니다.
- 8. 보관 규칙에서 다음 날짜 이전의 백업 삭제**...**를 선택한 다음 값을 12 개월로 지정합니다.
- 9. 확인을 클릭하여 백업 계획을 저장합니다. 상세정보**.** 방금 생성한 백업 계획이 포함된 백업 계획 및 작업 보기가 표시됩니다.

### <span id="page-20-0"></span>9.2 여러 머신 백업

이 단계에서는 관리 서버에 등록된 모든 *Windows* 머신에서 클라우드 스토리지로 사용자 파일 백업을 위한 중앙 집중식 백업 계획을 설정합니다*.* 유사한 절차를 사용하여 머신 볼륨 또는 전체 머신을 백업할 수 있습니다*.*

#### 클라우드 스토리지로 여러 머신을 백업하려면

- 1. 관리 서버에 콘솔을 연결합니다.
- 2. 백업 계획 생성을 클릭합니다.
- 3. 백업 대상에서 백업할 항목을 클릭합니다.
- 4. 백업할 데이터에서 파일을 선택합니다.
- 5. 선택 시 정책 규칙 사용을 선택합니다.
- 6. 다음 규칙 사용에서 **[**모든 프로파일 폴더**]**를 선택한 다음 규칙 추가를 클릭합니다.
- 7. **%ALLUSERSPROFILE%**과 삭제를 차례로 클릭합니다.

상세정보. 이 선택 규칙은 Windows 사용자 파일이 포함된 폴더(예: C:\Documents and Settings 및 C:\Users)가 특정 머신의 어느 위치에 있든 상관 없이 백업됨을 의미합니다. 동일한 정책에 더 많은 선택 규칙을 추가할 수 있습니다.

- 8. 관리 서버 확인란을 선택합니다. 확인을 클릭하여 창을 닫습니다.
- 9. 백업 위치에서 위치를 클릭합니다.
- 10. 폴더 트리에서 중앙 집중식을 확장하고 중앙 집중식 클라우드 볼트를 선택합니다. 메시지가 표시되면 클라우드 스토리지의 자격 증명을 지정합니다.
- 11. 또한 기본 아카이브 이름을 변경할 수도 있습니다. 확인을 클릭하여 창을 닫습니다.
- 12. 백업 구성표의 백업 방법에서 단순을 선택합니다.

상세정보**.** 이 구성표에서는 첫 번째 전체 백업을 수행한 다음 증분 백업을 수행합니다. 각 백업은 기본 스케줄에 따라 실행됩니다.

- 13. 보관 규칙에서 다음 날짜 이전의 백업 삭제**...**를 선택한 다음 값을 1 개월로 지정합니다.
- 14. 확인을 클릭하여 백업 계획을 저장합니다.

상세정보**.** 방금 생성한 백업 계획이 포함된 백업 계획 및 작업 보기가 표시됩니다.

# <span id="page-21-0"></span>10 클라우드 볼트에 저장된 백업에 액세스

#### 클라우드 볼트에 저장된 백업에 액세스하려면

- 1. 관리 서버 또는 관리 대상 머신에 콘솔을 연결합니다.
- <span id="page-21-1"></span>2. 탐색 트리에서 볼트 및 중앙 집중식을 차례로 확장한 다음 볼트 이름을 클릭합니다.

# 11 클라우드 스토리지에 저장된 백업 작업

콘솔이 머신에 연결되면 클라우드에 저장된 백업과 관련하여 다음 작업을 수행할 수 있습니다.

- 머신의 백업 내용 보기
- 머신의 백업에서 데이터 복구 (페이지. [22\)](#page-21-2)
- 콘솔이 연결된 머신의 백업 삭제 콘솔이 관리 서버에 연결되어 있으면 백업을 삭제할 수 없습니다*.*

이러한 작업에 대한 자세한 내용은 Acronis Backup Advanced 기본 제공 도움말의 "백업 작업" 섹션을 참조하십시오.

# <span id="page-21-2"></span>12 클라우드 스토리지에서 복구

이 섹션에서는 클라우드 스토리지에서 데이터를 복구하기 위한 단계별 지침을 제공합니다.

# <span id="page-21-3"></span>12.1 파일 복구

이번 단계에서는 클라우드 스토리지에 저장된 백업에서 지정한 폴더로 파일을 복구하는 방법을 보여줍니다*.* 

#### 클라우드 스토리지에서 파일을 복구하려면

- 1. 관리 서버에 콘솔을 연결합니다.
- 2. 복구를 클릭합니다.
- 3. 데이터 선택, 데이터 경로, 찾아보기를 차례로 클릭합니다.
- 4. 중앙 집중식을 확장하고 중앙 집중식 클라우드 볼트를 선택합니다. 메시지가 표시되면 클라우드 스토리지의 자격 증명을 지정합니다. 확인을 클릭하여 선택을 확인합니다.
- 5. 데이터를 복구하려는 백업을 선택합니다.
- 6. 선택한 백업이 디스크 수준 백업이면 백업 내용에서 파일을 선택합니다. 백업이 파일 수준 백업이면 이 단계를 건너뛰십시오.
- 7. 복구할 파일을 선택합니다. 확인을 클릭하여 선택을 확인합니다. 상세정보**.** 여기서 아카이브에 백업이 두 개 이상 있는 경우 파일을 되돌리려는 시간 및 날짜를 지정합니다.
- 8. 작업을 생성할 머신 지정을 클릭하고 복구하려는 머신을 선택합니다. 확인을 클릭하여 선택을 확인합니다.
- 9. 대상을 클릭하고 새 위치를 클릭한 다음 파일을 복구하려는 폴더를 지정합니다. 또는 폴더 트리에서 이 폴더를 선택할 수 있습니다. 팁**.** 기본적으로 이 프로그램은 파일을 백업했던 위치에 파일을 복구합니다. 일부 파일이 운영 체제에 의해 잠긴 경우 재부팅해야 할 수 있습니다.
- 10. 확인을 클릭하여 복구를 즉시 시작합니다.

상세정보**.** 복구 작업 세부정보가 표시된 창이 나타납니다.

### <span id="page-22-0"></span>12.2 볼륨 복구

다음은 클라우드 스토리지에 저장된 디스크 백업에서 머신의 시스템 및 부트 볼륨을 복구하는 단계입니다*.* 

#### 클라우드 스토리지에서 시스템 및 부트 볼륨 복구

- 1. 복구할 머신에 콘솔을 연결합니다.
- 2. 복구를 클릭합니다.
- 3. 데이터 선택을 클릭한 다음 찾아보기를 클릭합니다.
- 4. 중앙 집중식 을 펼치고 중앙 집중식 클라우드 볼트를 선택합니다. 메시지가 표시되면 클라우드 스토리지의 자격 증명을 지정합니다. 확인을 클릭하여 선택을 확인합니다.
- 5. 데이터를 복구하려는 백업을 선택합니다.
- 6. 백업 내용에서 볼륨을 선택합니다.
- 7. 시스템 볼륨과 부트 볼륨을 선택합니다. 확인을 클릭하여 선택을 확인합니다. 상세정보**.** 레이블로 시스템 및 부트 볼륨을 식별할 수 있는 것으로 가정합니다. Windows 7 및 Windows Server 2008 R2 이전 Windows 운영 체제의 경우는 시스템 볼륨 및 부트 볼륨이 보통 동일합니다.
- 8. Under 복구 위치에서 마스터 부트 레코드(MBR)가 복구될 디스크를 선택합니다.
- 9. 복구를 위해 선택한 각 볼륨을 목적지 디스크의 볼륨 또는 할당되지 않은 공간에 매핑합니다.
- 10. Universal Restore 기능으로 이기종 하드웨어에 시스템을 복구하는 경우 해당 하드웨어의 마더보드, 대용량 저장 장치 및 네트워크 어댑터 드라이버에 경로를 지정합니다.

팁**.** 대상 하드웨어에 RAID(특히 NVIDIA RAID)와 같은 특정 대용량 저장 컨트롤러 또는 파이버 채널 어댑터가 있는 경우 해당 드라이버를 지정합니다. 이를 수행하려면 설치할 대용량 스토리지 드라이버를 클릭한 다음 드라이버를 지정합니다.

11. 확인을 클릭하여 복구를 즉시 시작합니다.

상세정보**.** 복구 작업 상세정보가 있는 창이 표시됩니다.

# <span id="page-23-0"></span>12.3 대규모 복구를 사용한 복구

다음은 디스크 백업에서 머신의 시스템 및 부트 볼륨을 복구하는 단계입니다*.* 인터넷 대신 하드 디스크에 있는 클라우드 스토리지에서 백업을 검색하는 대규모 복구 서비스를 사용할 것입니다*.*

이런 방식으로 백업을 검색하고 싶은 각 머신에 대한 별도의 라이센스인 대규모 복구 라이센스가 필요합니다.

참고*:* 시스템 볼륨을 복구하려면 머신을 재부팅해야 합니다*.*

#### 대규모 복구를 사용한 데이터 복구

#### 백업 검색

계정 관리 웹 페이지에서 다음 단계를 수행하십시오.

- 1. 대규모 복구 라이센스가 없다면 구입합니다.
- 2. 다음을 지정한 대규모 복구 주문을 합니다.
	- 백업을 검색하고자 하는 머신.
	- 하드 드라이브를 보내고자 하는 주소.

주문을 한 다음 하드 드라이브가 도착할 때까지 기다립니다. 하드 드라이브는 사용자의 소유입니다.

#### 복구 전에 알아두면 유용한 다른 정보

- 워하는 어떤 머신에서도 무제한으로 데이터를 복구할 수 있습니다.
- 암호화되거나 비밀번호로 보호된 아카이브는 사용자나 백업 중 사용자의 동료가 설정한 비밀번호를 입력해야 합니다. Acronis 은(는) 사용자 아카이브의 비밀번호를 모릅니다.

#### 데이터 복구

참고*:* 다음 단계는 시스템이 부트 가능하고 에이전트가 머신에서 운영 가능하다고 가정합니다*.*  시스템이 손상된 경우 부트 가능한 미디어를 사용해야 합니다*.* 시스템을 복구하려면 이 미디어를 사용해 머신을 부팅하고 비슷한 단계를 수행합니다*.*

- 1. 복구할 머신에 받은 하드 드라이브를 연결합니다. 혹은 이 하드 드라이브의 내용을 이 머신에서 액세스할 수 있는 네트워크 공유에 복사할 수 있습니다.
- 2. 복구할 머신에 콘솔을 연결합니다.
- 3. 복구를 클릭합니다.
- 4. 데이터 선택을 클릭한 다음 찾아보기를 클릭합니다. 연결된 디스크 또는 네트워크 공유를 찾아봅니다. 확인을 클릭하여 선택을 확인합니다.

5. 볼륨 복구 (페이지[. 23\)](#page-22-0)의 5 단계 이후의 설명대로 계속합니다.

복구에 대한 상세정보는 컨텍스트 도움말을 참조하십시오.

# <span id="page-24-0"></span>13 웹 브라우저를 사용하여 클라우드 스토리지에서 파일 검색

웹 브라우저를 사용하여 Acronis Cloud Storage 를 찾고, 파일 수준 아카이브의 내용을 보고, 선택한 파일 및 폴더를 다운로드할 수 있습니다.

다음 브라우저에서 이러한 작업을 지원합니다.

- Internet Explorer 7 이상
- Mozilla Firefox 3.5 이상
- Google Chrome 10 이상
- Safari 5.0.5 이상

#### 클라우드 스토리지에서 파일을 검색하려면*:*

- 1. 계정 관리 웹 페이지 (페이지[. 9\)](#page-8-2)로 이동한 다음 **Acronis Cloud** 에서 파일 복구를 클릭합니다. 지정된 계정을 사용하여 백업된 머신 목록이 표시됩니다. 이 가입을 선택하면 대량 가입을 공유하는 머신 목록이 나타납니다.
- 2. 데이터를 검색하려는 머신 이름을 클릭합니다. 이 소프트웨어는 이 머신 데이터의 파일 수준 및 디스크 수준 아카이브를 둘 다 표시합니다.

초기 시딩 **(**페이지**[. 30\)](#page-29-0)** 서비스의 사용자를 위한 참고 사항**.** 초기 시딩 백업이 하드 드라이브에서 Acronis Cloud Storage 로 업로드되는 동안 백업이 표시되지만 백업 데이터는 검색할 수 없습니다.

- 3. 필수 파일 수준 아카이브를 클릭합니다. 메시지가 표시되면 아카이브 비밀번호를 입력합니다. 이 소프트웨어에는 이 아카이브로 백업된 모든 파일 및 폴더가 표시됩니다.
- 4. 필요한 경우 필수 폴더로 이동하거나 검색을 사용하여 필수 파일 및 폴더 목록을 얻습니다.

상세정보**.** 검색 문자열에는 와일드카드 문자를 하나 이상 포함할 수 있습니다(예: \* 및 ?).

- 5. 다음 중 하나를 수행합니다.
	- 파일 또는 폴더 하나의 최신 버전을 얻으려면 파일 또는 폴더의 이름을 클릭하기만 하면 됩니다.
	- 여러 파일 및 폴더의 최신 버전을 얻으려면 해당 파일 및 폴더 왼쪽에 있는 확인란을 선택하고 다운로드 단추를 클릭합니다.
	- 파일 하나의 이전 버전을 확인하려면 해당 파일 오른쪽에 있는 아이콘을 클릭하고 버전 보기를 선택합니다. 그러면 버전 목록이 표시된 창이 열립니다. 이 창에서 날짜 및 시간을 기준으로 필수 버전을 선택하고 다운로드를 클릭합니다.
	- [검색을 사용한 경우 사용할 수 없음] 여러 파일 및 폴더의 이전 버전을 얻으려면 버전 목록에서 필요한 날짜 및 시간을 선택합니다. 파일 및 폴더 왼쪽에 있는 확인란을 선택하고 다운로드 버튼을 클릭합니다. 상세정보**.** 이전에 백업되었거나 선택한 시점에서 가장 가깝게 백업된 파일 및 폴더를 얻을 수 있습니다.
- 6. 선택한 파일을 다운로드하려면 저장을 클릭합니다.

상세정보**.** 파일을 하나만 선택하면 그대로 다운로드됩니다. 그렇지 않으면 선택한 데이터가 .zip 파일로 압축됩니다(압축 파일의 기본 이름: AcronisArchive.zip).

<span id="page-25-0"></span>7. 데이터를 저장할 위치를 선택한 다음 저장을 클릭합니다.

# 14 클라우드 스토리지의 제한 사항

Acronis Backup 에서 사용 가능한 다른 유형의 스토리지와 달리 클라우드 스토리지에는 다음 제한 사항이 있습니다.

#### 작업

다음 작업이 불가능합니다.

#### 백업 작업**:**

- 부트 가능한 미디어에서 백업
- Agent for Exchange 로 백업
- 차등 백업 생성
- 사용자 정의 백업 구성표 사용
- 백업 파일 이름 간소화
- 여러 가상 머신의 호스트 기반 동시 백업
- 가상 머신으로 정기적인 백업 변환 설정

#### 백업 작업:

- 백업 유효성 검사\*
- 백업 내보내기
- 백업 마우트
- 클라우드 스토리지에서 백업 복제 또는 이동
- 증분 백업을 전체 백업으로 변환

아카이브 작업(아카이브는 백업 집합임):

- 아카이브 유효성 검사
- 아카이브 내보내기

이러한 제한 사항은 초기 시딩을 사용한 데이터 백업과 대규모 복구를 사용한 데이터 복구에도 적용됩니다.

\* 초기 시딩 백업은 생성된 직후 자동으로 유효성을 검사합니다.

#### 백업 및 복구 옵션

클라우드 백업에서는 일부 백업 및 복구 옵션이 지원되지 않습니다. 예: 백업 분할.

백업 성능 **>** 네트워크 연결 속도 옵션을 사용하여 전송 속도를 비율이 아니라 초당 KB 로 변경할 수 있습니다.

# <span id="page-25-1"></span>15 기술 지원

#### 유지관리 및 지원 프로그램

Acronis 제품에 대한 도움이 필요하면 http://acronis.co.kr/support/ 으로 이동하십시오.

### 제품 업데이트

사용자 계정(http://www.acronis.co.kr/my)으로 로그인하여 제품을 등록한 후에 당사 웹사이트에서 언제든지 등록된 Acronis 소프트웨어 제품에 대한 최신 업데이트를 다운로드할 수 있습니다. 웹사이트에서 **Acronis** 제품

등록(http://kb.acronis.com/content/4834) 및 **Acronis** 웹사이트 사용

설명서(http://kb.acronis.com/content/8128)를 참조하십시오.

### 저작권 설명

Copyright C Acronis International GmbH, 2002-2015. All rights reserved.

"Acronis" 및 "Acronis Secure Zone"은(는) Acronis International GmbH 의 등록 상표입니다.

"Acronis Compute with Confidence", "Acronis Startup Recovery Manager", "Acronis Active Restore", "Acronis Instant Restore" 및 Acronis 로고는 Acronis International GmbH 의 상표입니다.

Linux 는 Linus Torvalds 의 등록 상표입니다.

VMware 와 VMware Ready 는 미국 및/또는 다른 관할지에서 VMware, Inc.의 상표 및/또는 등록 상표입니다.

Windows 와 MS-DOS 는 Microsoft Corporation 의 등록 상표입니다.

언급된 다른 모든 상표와 저작권은 해당 소유권자의 자산입니다.

저작권 소유자의 명시적인 허가 없이 본 문서를 상당 부분 수정한 버전을 배포하는 것은 금지됩니다.

저작권 소유자로부터 사전 허가를 받지 않는 한 어떠한 형태의 표준(종이) 서적으로도 상업적인 목적으로 본 저작물이나 파생 저작물을 배포할 수 없습니다.

문서는 "있는 그대로" 제공되며 상품성, 특정 목적에의 적합성 및 비침해에 대한 묵시적인 보증을 포함하여 모든 명시적이거나 묵시적인 조건, 표시와 보증을 부인하나 이러한 부인이 법적으로 무효인 경우는 제외됩니다.

타사 코드가 소프트웨어 및/또는 서비스와 함께 제공될 수 있습니다. 타사에 대한 라이센스 조항은 루트 설치 디렉토리에 있는 license.txt 파일에 자세히 기술되어 있습니다. http://kb.acronis.com/content/7696 에서 최신 타사 코드 목록과 소프트웨어 및/또는 서비스와 함께 사용되는 관련 라이센스 조항을 찾으실 수 있습니다.

#### **Acronis** 특허 기술

본 제품에 사용된 기술은 특허권 출원 중인 응용 프로그램과 미국 특허 번호 7047380, 7275139, 7281104, 7318135, 7353355, 7366859, 7475282, 7603533, 7636824, 7650473, 7721138, 7779221, 7831789, 7886120, 7895403, 7934064, 7937612, 7949635, 7953948, 7979690, 8005797, 8051044, 8069320, 8073815, 8074035, 8145607, 8180984, 8225133, 8261035, 8296264, 8312259, 8347137, 8,484,427, 8,645,748, 8,732,121 중 하나 이상에 의해 보호됩니다.

# <span id="page-28-0"></span>16 용어 설명

# <span id="page-28-1"></span>가

### 가입

특정 기간 동안 클라우드 스토리지에서 특정한 공간을 사용하기 위한 머신 또는 여러 머신에 대한 권한입니다.

#### <span id="page-28-2"></span>가입 갱신

현재 활성화된 가입과 유형이 동일하고 스토리지 할당량이 더 크거나 같은 가입을 할당 (페이지[. 30\)](#page-29-1)합니다.

현재 가입이 만료되면 이 가입이 바로 활성화됩니다.

### <span id="page-28-3"></span>가입 기간

가입이 활성화된 상태로 남아 있는 기간입니다. 이 기간 중 머신을 백업 및 복구할 수 있습니다. 복구는 이 기간이 끝난 후에도 30 일 동안 가능합니다.

#### 가입 재할당

이미 활성화된 가입을 다른 머신으로 할당합니다.

#### 가입 할당 해제

할당된 가입을 다시 사용 가능하도록 설정합니다.

활성 상태가 아닌 한 가입을 할당 해제할 수 있습니다.

#### 가입 활성화

가입에 따라 머신이 클라우드 스토리지를 사용하도록 허용합니다.

### 대

#### 대규모 복구

클라우드 스토리지에 있는 백업의 사본을 얻을 수 있는 부가 서비스 (페이지[. 30\)](#page-29-2)입니다. 그런 다음 이 사본에서 데이터를 복구할 수 있습니다.

대규모 복구 서비스는 사용자가 있는 지역에서 사용하지 못할 수도 있습니다. 자세한 정보를 보려면 여기를 클릭하십시오. http://kb.acronis.com/content/15118 [\(http://kb.acronis.com/content/15118\)](http://kb.acronis.com/content/15118).

# 등

### 등록 코드

Acronis 파트너로부터 구입한 가입 (페이지[. 29\)](#page-28-1) 또는 라이센스 (페이지[. 30\)](#page-29-3)를 등록하기 위한 문자열입니다.

이러한 가입 또는 라이센스를 구입하면 각 가입 또는 라이센스에 대한 등록 코드가 포함된 확인 이메일을 받게 됩니다. 그런 다음 계정 관리 웹 페이지에 등록 코드를 입력하면 이러한 가입 및 라이센스를 사용할 수 있게 됩니다.

# <span id="page-29-3"></span>라

### 라이센스

Acronis Cloud Backup 의 부가 서비스 (페이지. [30\)](#page-29-2)를 사용하기 위해 필요한 머신에 대한 권한입니다.

초기 시딩 라이센스 및/또는 대규모 복구 라이센스를 구입할 수 있습니다.

### <span id="page-29-1"></span>머

#### 머신에 가입 할당

머신의 현재 가입을 갱신 (페이지[. 29\)](#page-28-2)하기 위해 특정 머신에 대한 가입을 지정합니다.

### <span id="page-29-2"></span>부

### 부가 서비스

클라우드 백업 가입 (페이지. [29\)](#page-28-1) 이외에 사용할 수 있는 서비스입니다.

### 사

사용 가능한 가입 어떠한 머신에도 할당되지 않은 가입입니다.

### 스

### 스토리지 할당량

가입 (페이지. [29\)](#page-28-1)에 따라 차지할 수 있는 스토리지 공간의 양입니다.

### 스토리지 할당량 증가

<span id="page-29-0"></span>가입 (페이지. [29\)](#page-28-1)을 스토리지 할당량이 더 큰 다른 가입으로 바꿉니다. 남은 가입 기간 (페이지[. 29\)](#page-28-3)이 용량 증가와 비례하여 줄어듭니다.

# 초

### 초기 시딩

초기 전체 백업을 로컬에서 저장한 다음 하드 디스크 드라이브에서 Acronis(으)로 전송할 수 있는 부가 서비스 (페이지[. 30\)](#page-29-2)입니다. Acronis 은(는) 백업을 클라우드 스토리지로 업로드합니다. 그 후, 수동 또는 스케줄에 따라 이러한 전체 백업에 증분 백업을 추가할 수 있습니다.

초기 시딩 서비스는 사용자가 있는 지역에서 사용하지 못할 수도 있습니다. 자세한 정보를 보려면 여기를 클릭하십시오. http://kb.acronis.com/content/15118 [\(http://kb.acronis.com/content/15118\)](http://kb.acronis.com/content/15118).

# 할

### 할당된 가입

머신에 할당된 (페이지[. 30\)](#page-29-1) 가입입니다.

# 활

### 활성화된 가입

머신에서 현재 사용 중인 가입입니다.